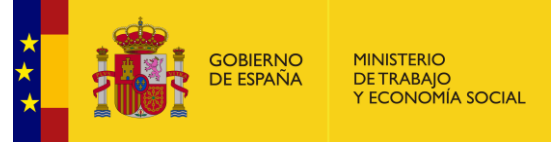

# **DELTA - PREGUNTAS FRECUENTES**

# **ÍNDICE**

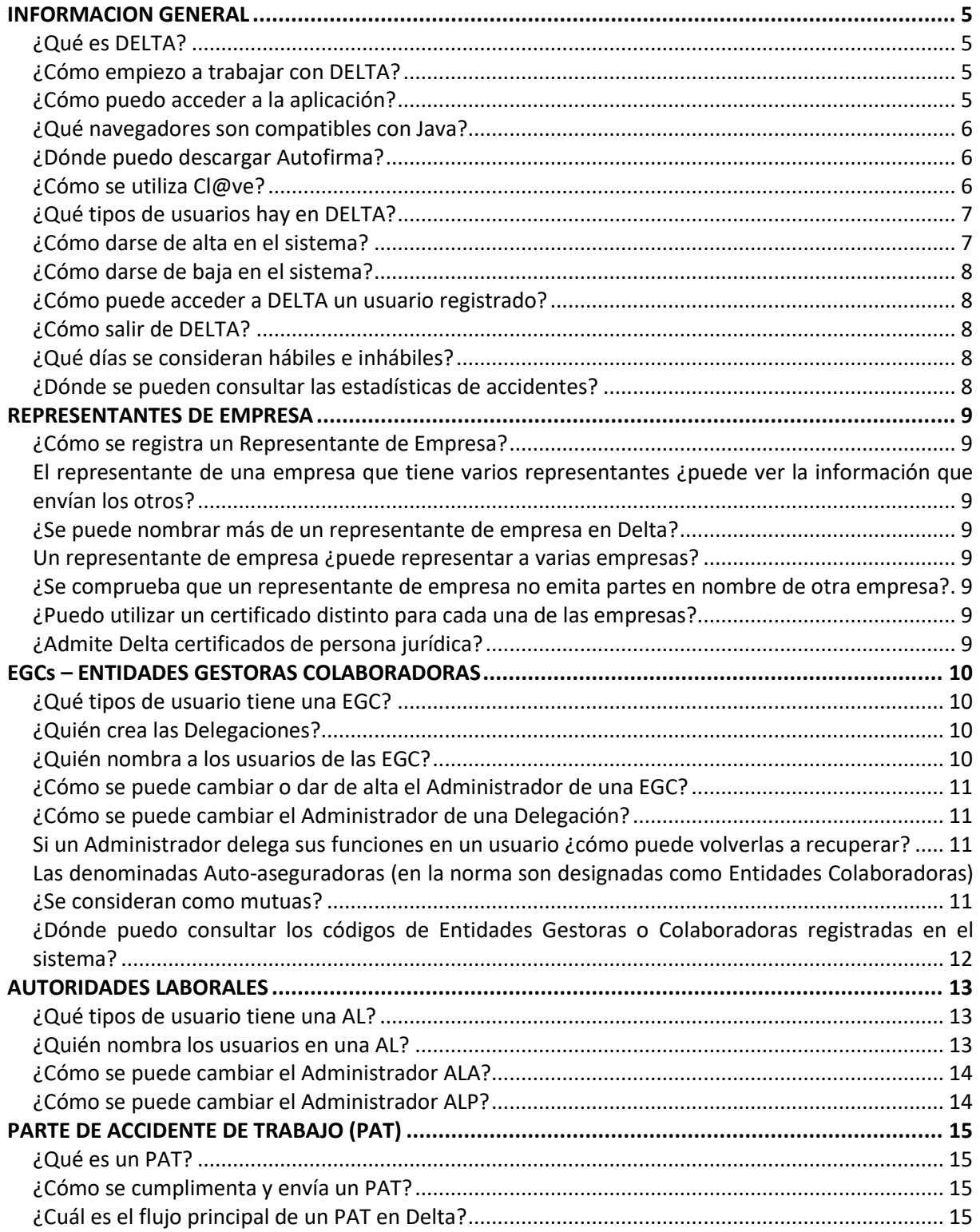

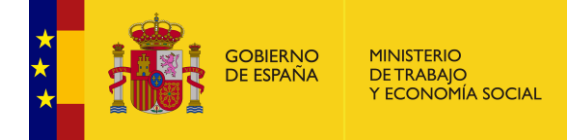

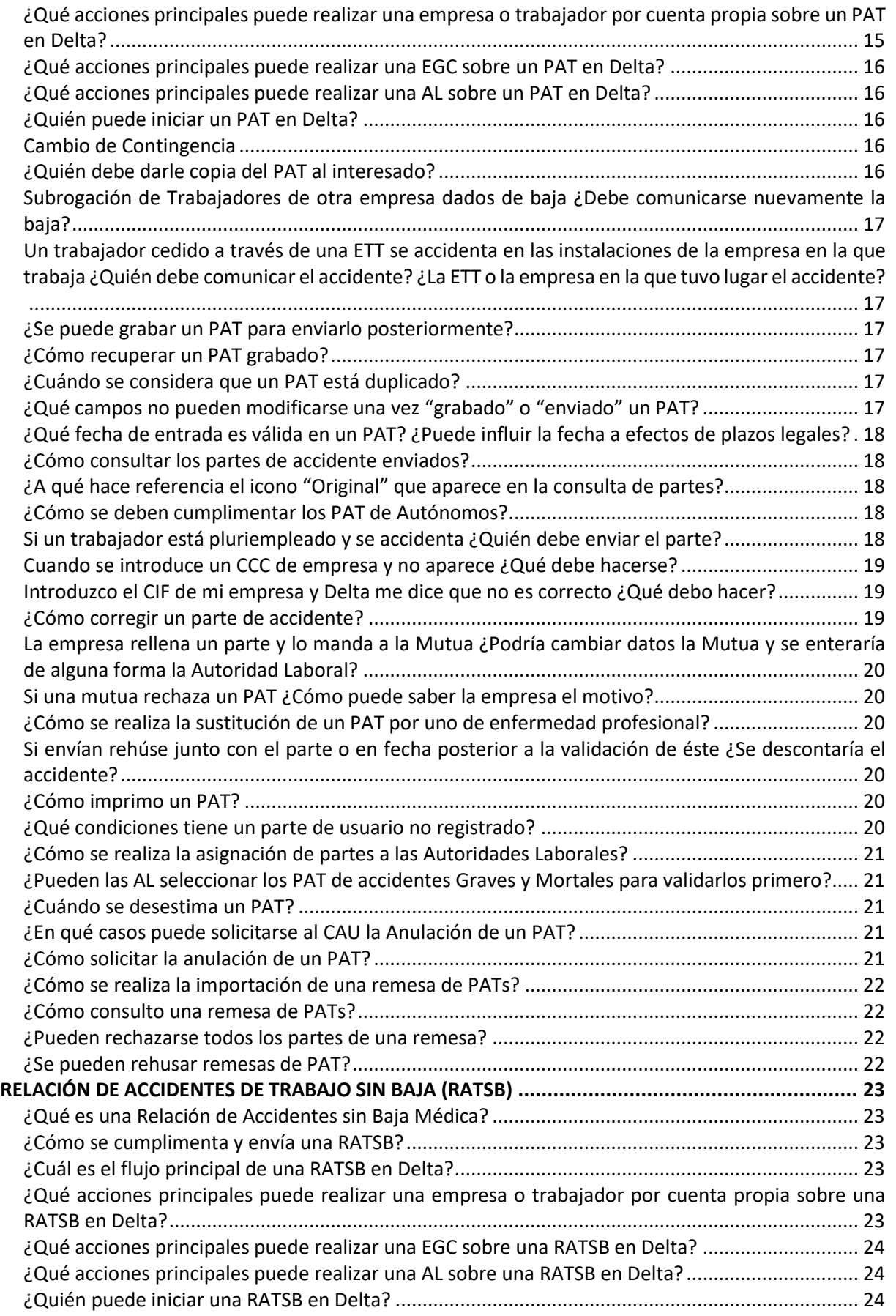

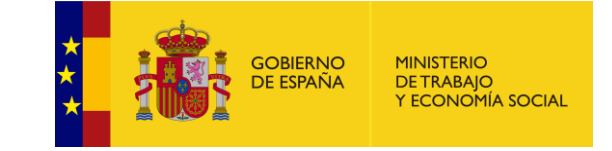

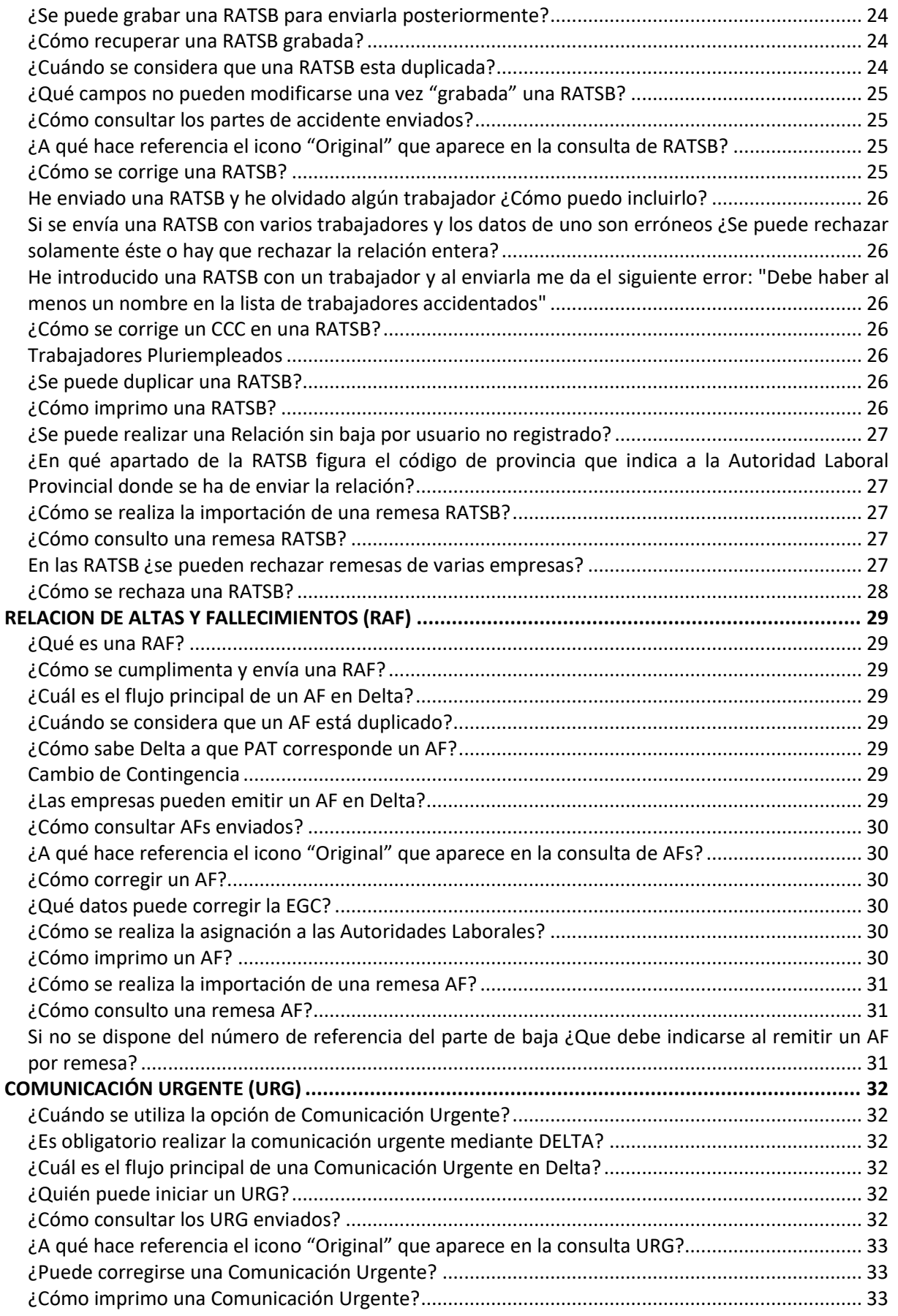

MINISTERIO<br>DE TRABAJO<br>Y ECONOMÍA SOCIAL **GOBIERNO<br>DE ESPAÑA** 

 $\hat{\star}$ 

S.G. DE TECNOLOGÍAS DE LA INFORMACIÓN Y COMUNICACIONES

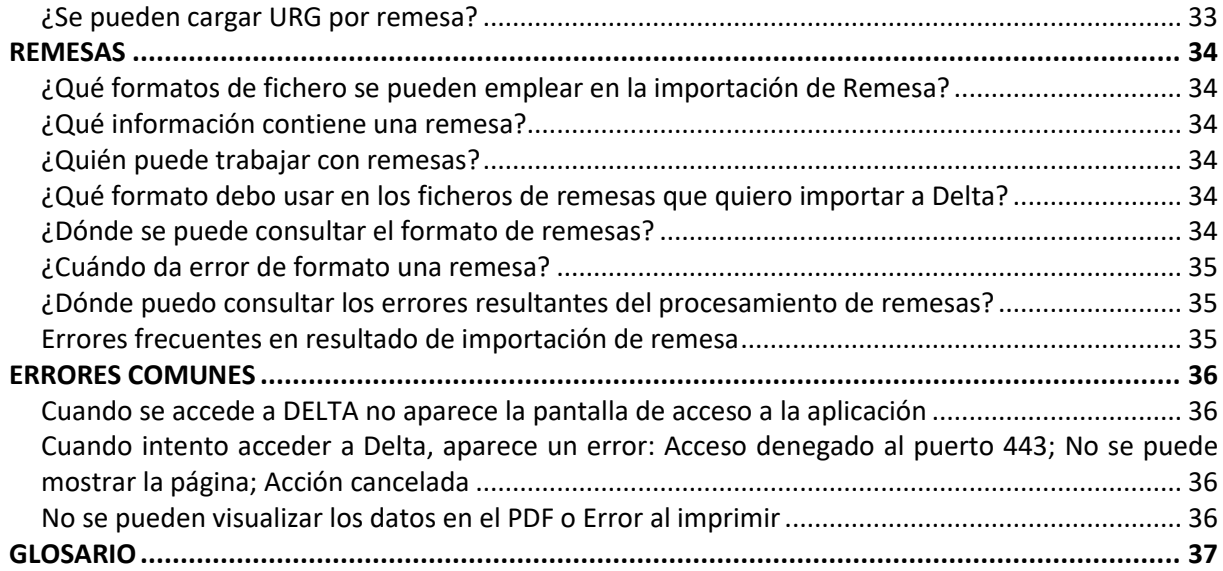

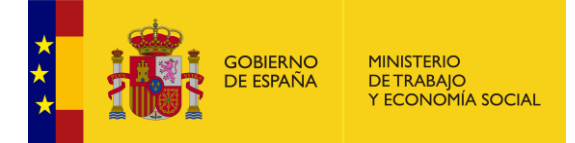

# <span id="page-4-0"></span>**INFORMACION GENERAL**

#### <span id="page-4-1"></span>**¿Qué es DELTA?**

DELT@, acrónimo de Declaración Electrónica de Trabajadores Accidentados, es una aplicación informática que permite una completa tramitación de partes de accidentes de trabajo; que el Ministerio pone al servicio de todos los agentes implicados; facilitando la cooperación entre Administraciones Públicas, Entidades Gestoras y Colaboradoras de la Seguridad Social, y Empresas.

#### <span id="page-4-2"></span>**¿Cómo empiezo a trabajar con DELTA?**

Para comenzar a utilizar la aplicación Delta, es necesario llevar a cabo una serie de pasos de configuración y verificación previos. Algunos de ellos son comunes a todos los tipos de navegador (Internet Explorer, Google Chrome, Mozilla Firefox), mientras que otros son específicos. Esta información está disponible en el siguiente documento de ayuda:

<http://delta.empleo.gob.es/Delta2Web/info/pdfs/DeltaPrimerosPasos.pdf>

#### <span id="page-4-3"></span>**¿Cómo puedo acceder a la aplicación?**

Los usuarios registrados en DELTA pueden acceder a la aplicación identificándose mediante alguno de los siguientes mecanismos:

- **Cliente @Firma**, que permite utilizar certificados electrónicos o tarjetas inteligentes instaladas en el equipo del usuario.
- **Cl@ve**, que permite utilizar credenciales de uso compartido para toda la Administración General del Estado.

#### **¿Cómo puedo firmar electrónicamente?**

A la hora de firmar electrónicamente están disponibles los mismos componentes que en la identificación de los usuarios:

- **Cliente @Firma**, que permite utilizar certificados electrónicos o tarjetas inteligentes instaladas en el equipo del usuario.
- **Cl@ve**, que permite utilizar credenciales de uso compartido para toda la Administración General del Estado.

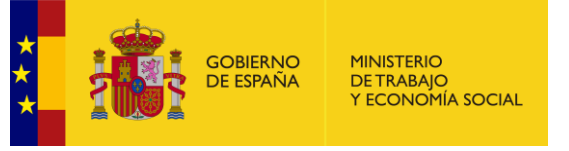

# **¿Qué necesita el Cliente @Firma para funcionar?**

El Cliente @Firma tiene dos modos de funcionamiento:

- **Applet de Java:** es el modo principal, se utilizará siempre que el navegador del usuario sea compatible con Java; y que la máquina virtual de Java (JRE) esté instalada y configurada correctamente en el equipo.
- **Autofirma**: en caso de que no sea posible la ejecución del Applet Java, se utilizará una aplicación de escritorio denominada Autofirma, que debe estar instalada previamente en el equipo.

#### <span id="page-5-0"></span>**¿Qué navegadores son compatibles con Java?**

El soporte a Java está siendo retirado por la mayor parte de fabricantes y desarrolladores. En entornos Windows se recomienda el uso de Internet Explorer 11 o superior.

En caso de que el navegador no tenga instalado Java o no sea compatible con el mismo, podrá utilizar Autofirma o Cl@ve para identificarse y firmar en la aplicación.

#### <span id="page-5-1"></span>**¿Dónde puedo descargar Autofirma?**

La versión recomendada para DELTA puede descargarse en:

<https://expinterweb.empleo.gob.es/miniappletautofirma/AutoFirma.zip>

#### <span id="page-5-2"></span>**¿Cómo se utiliza Cl@ve?**

Cl@ve es la plataforma de Identificación y Firma electrónica de la Administración General de Estado. Dentro de Cl@ve existen varias opciones:

- **Clave Permanente**: se basa en el uso de un código de usuario, su DNI o NIE, y de una contraseña que se establece en el proceso de activación y que sólo debe ser conocida por el mismo. Para acceder al proceso de activación es necesario registrarse previamente en Cl@ve.
- **Clave PIN**: está basado en el uso de un código elegido por el usuario y un PIN comunicado al teléfono mediante la app Cl@ve PIN o con un mensaje SMS. Es necesario registrarse previamente en Cl@ve.

Puede encontrar más información y registrarse en la siguiente página: [http://clave.gob.es](http://clave.gob.es/)

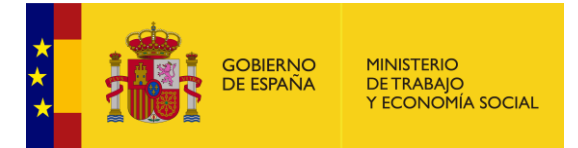

# **¿Existe un entorno de pruebas para DELTA?**

Sí, se puede acceder al entorno de pruebas desde la página principal de Delta mediante la opción de menú [Piloto Delta2], o entrando directamente en:

#### [http://pruebasdelta.empleo.gob.es](http://pruebasdelta.empleo.gob.es/)

Los usuarios que quieran usar el entorno de pruebas deben registrarse como en el entorno de producción.

#### **¿Qué tipos de documentos se tramitan en DELTA?**

- **- PAT P**arte de **A**ccidente de **T**rabajo con baja
- **- RATSB R**elación de **A**ccidentes de **T**rabajo ocurridos **S**in **B**aja médica
- **- AF** Relación de **A**ltas o **F**allecimientos de accidentados
- **- URG** Comunicación **URG**ente

En los siguientes apartados se explica en qué consiste cada tipo de parte; y los usuarios y acciones implicados en su tramitación.

## <span id="page-6-0"></span>**¿Qué tipos de usuarios hay en DELTA?**

- **- Usuarios no registrados**: pueden emitir URGs, e imprimir borradores de PATs.
- **-** Usuarios registrados:
	- o **Representantes de Empresa (o trabajadores por cuenta propia)**
	- o **Entidades Gestoras Colaboradoras (EGCs)**: Mutuas, Auto-aseguradoras, Instituto Nacional de la Seguridad Social (INSS), e Instituto Social de la Marina (ISM)
	- o **Autoridades Laborales (ALs)**: Direcciones Generales de Trabajo de las Comunidades Autónomas (o equivalentes).
	- o **Inspección de Trabajo y Seguridad Social (ITSS):** consultan partes recepcionados
	- o **Intervención General de la Seguridad Social (IGSS):** consultan partes recepcionados
	- o **Ministerio de Industria y Servicios de Minas de las CC.AA**.: consultan partes recepcionados y relacionados con la actividad minera.

En los siguientes apartados se muestran las acciones que pueden realizar los principales tipos de usuario: Empresas, EGCs, y ALs.

#### <span id="page-6-1"></span>**¿Cómo darse de alta en el sistema?**

De manera general, el alta se realiza mediante la opción de menú [USUARIO REGISTRADO]. No obstante algunos tipos de usuarios requieren de un registro previo por parte de su Administrador.

En los apartados siguientes se explica el modo de dar de alta a los principales tipos de usuario en DELTA: Representantes de Empresa, EGCs, ALs, etc.

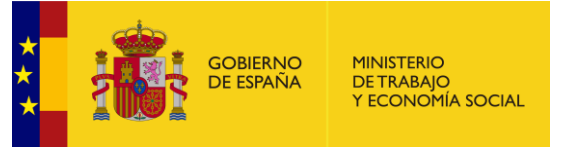

#### <span id="page-7-0"></span>**¿Cómo darse de baja en el sistema?**

Si un usuario lo desea, puede darse de baja directamente mediante la opción de menú GESTIÓN USUARIO PERSONAL -> Baja de Usuario.

#### <span id="page-7-1"></span>**¿Cómo puede acceder a DELTA un usuario registrado?**

Debe pulsar sobre la opción de menú [USUARIO REGISTRADO] y utilizar uno de los métodos de identificación disponibles: Cliente @Firma (para usar un certificados electrónico) o Cl@ve (previamente deberá estar registrado en dicho sistema).

#### <span id="page-7-2"></span>**¿Cómo salir de DELTA?**

Para salir de manera segura de DELTA, antes de cerrar el navegador, debe pulsar en la opción de menú [SALIR].

#### **¿Cómo modificar los Datos Personales?**

Se tiene que acceder a la aplicación como usuario registrado, pulsar la opción de menú GESTIÓN USUARIO PERSONAL –> Datos Personales, modificar los datos correspondientes y pulsar el botón Aceptar.

Sólo se pueden modificar el número de teléfono y el correo electrónico de contacto; y configurar si se desea recibir las notificaciones de correo o no.

#### <span id="page-7-3"></span>**¿Qué días se consideran hábiles e inhábiles?**

En la nueva Ley de Procedimiento Administrativo Común (Ley 39/2015) los sábados pasan a considerarse días inhábiles. Se contabilizan las fiestas locales como días inhábiles: Cuando un día fuese hábil en el municipio o Comunidad Autónoma en que residiese el interesado, e inhábil en la sede del órgano administrativo, o a la inversa, se considerará inhábil en todo caso.

#### <span id="page-7-4"></span>**¿Dónde se pueden consultar las estadísticas de accidentes?**

Las estadísticas de accidentes de trabajo están disponibles en la siguiente dirección:

<http://www.empleo.gob.es/estadisticas/eat/welcome.htm>

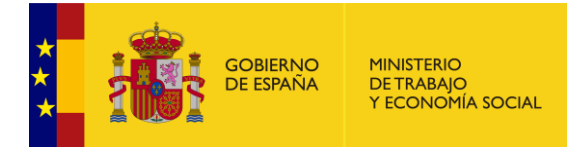

# <span id="page-8-0"></span>**REPRESENTANTES DE EMPRESA**

#### <span id="page-8-1"></span>**¿Cómo se registra un Representante de Empresa?**

Se registran directamente en el sistema mediante la opción de menú [NUEVO USUARIO]. Deben rellenar los datos del formulario de alta, seleccionando el perfil de "REPRESENTANTE DE EMPRESA" y firmar electrónicamente.

Recibirán una respuesta informando que el registro se ha realizado correctamente.

En lo sucesivo podrán entrar mediante la opción de menú [USUARIO REGISTRADO].

#### <span id="page-8-2"></span>**El representante de una empresa que tiene varios representantes ¿puede ver la información que envían los otros?**

No, cada representante sólo puede ver la información que ha enviado. Si la empresa quiere ver la información de todos sus representantes debe solicitárselo a la Mutua y ésta se la facilitará si el representante de la empresa se acredita adecuadamente.

#### <span id="page-8-3"></span>**¿Se puede nombrar más de un representante de empresa en Delta?**

Si, se pueden nombrar varios representantes de una misma empresa, pero cada uno sólo tendrá acceso a la información propia.

#### <span id="page-8-4"></span>**Un representante de empresa ¿puede representar a varias empresas?**

Si, puede representar a todas las empresas que quiera.

#### <span id="page-8-5"></span>**¿Se comprueba que un representante de empresa no emita partes en nombre de otra empresa?**

Los representantes de empresas son personas físicas que pueden presentar documentos de cualquier empresa. Son las EGC las que deben validar si los documentos son correctos o no y, por tanto, aceptarlos o rechazarlos.

#### <span id="page-8-6"></span>**¿Puedo utilizar un certificado distinto para cada una de las empresas?**

En Delta se registran personas y no empresas, por lo que sólo es necesario registrarse con un único certificado (o con Cl@ve). A la hora de firmar, puede utilizarse el certificado que se estime conveniente.

## <span id="page-8-7"></span>**¿Admite Delta certificados de persona jurídica?**

Sí, este tipo de certificados puede utilizarse, aunque en Delta sólo se recoge la información referente a la persona física incluida en dichos certificados.

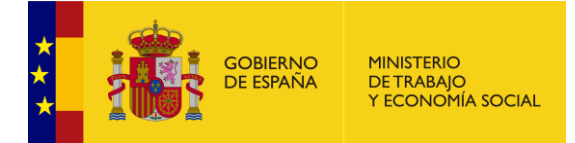

# <span id="page-9-0"></span>**EGCs – ENTIDADES GESTORAS COLABORADORAS**

#### <span id="page-9-1"></span>**¿Qué tipos de usuario tiene una EGC?**

#### **- Administrador EGC**:

- o Es el primer usuario de la EGC en DELTA
- o Preinscribe y gestiona al resto de usuarios de la EGC
- o Gestiona las delegaciones de la EGC
- o Establece la asignación de documentos a las delegaciones
- o Preinscribe y gestiona a los Administradores de Delegación
- o Puede consultar todos los documentos de la EGC

#### **- Consulta EGC:**

- o Una vez preinscrito por el Administrador EGC, debe registrarse como nuevo usuario
- o Puede consultar todos los documentos de la EGC
- **- Administrador Delegación EGC**:
	- o Una vez preinscrito por el Administrador EGC, debe registrarse como nuevo usuario
	- o Puede editar los datos de la Delegación
	- o Preinscribe y gestiona al resto de usuarios de la Delegación
	- o Puede tramitar y consultar los documentos que llegan a su Delegación
- **- Operativo Delegación EGC:**
	- o Una vez preinscrito por el Administrador Delegación, debe registrarse como nuevo usuario
	- o Puede tramitar y consultar los documentos que llegan a su Delegación
- **- Consulta Delegación EGC:**
	- o Una vez preinscrito por el Administrador Delegación, debe registrarse como nuevo usuario
	- o Solo puede consultar los documentos que llegan a su Delegación

#### <span id="page-9-2"></span>**¿Quién crea las Delegaciones?**

El Administrador de la EGC crea todas las delegaciones y asigna a los administradores de estas delegaciones.

#### <span id="page-9-3"></span>**¿Quién nombra a los usuarios de las EGC?**

El Administrador de la EGC nombra a los usuarios de consulta de la EGC, y a los Administradores de Delegación.

Del mismo modo, los Administradores de las Delegaciones nombran a sus usuarios operativos y de consulta.

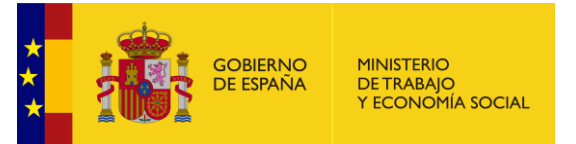

# <span id="page-10-0"></span>**¿Cómo se puede cambiar o dar de alta el Administrador de una EGC?**

El procedimiento de autorización es el mismo para Mutuas, Auto-aseguradoras, INSS, e ISM:

- **Si el anterior Administrador sigue teniendo acceso a la aplicación**, deberá delegar de forma permanente en el nuevo.
- **Si no es posible la delegación,** deberá presentarse ante la S.G. Tecnologías de la Información y las Comunicaciones del Ministerio la siguiente documentación:
	- o **Solicitud de Autorización,** firmada por el Apoderado Legal de la entidad
	- o **Escritura original o copia legítima de los poderes**, donde resulten claros los datos de identificación (nombre y DNI) del apoderado, así como que dispone de las facultades necesarias.

Podrá anticiparse el acceso de manera temporal mediante previo envío de un correo electrónico al CAU (delta@meyss.es) con copia de los documentos originales. Dicho acceso temporal se retirará en el plazo de 1 mes, si no se recibe la documentación original.

# <span id="page-10-1"></span>**¿Cómo se puede cambiar el Administrador de una Delegación?**

El procedimiento de autorización es el mismo para Mutuas, Auto-aseguradoras, INSS, e ISM:

- **Si el anterior Administrador sigue teniendo acceso a la aplicación**, deberá delegar de forma permanente en el nuevo.
- **Si no es posible la delegación**, el Administrador EGC debe pre-registrar al nuevo Administrador de Delegación mediante la opción Gestión de Delegaciones -> Cambiar Administrador.

Una vez pre-registrado, el nuevo Administrador de Delegación deberá entrar en la aplicación con la opción [NUEVO USUARIO], rellenar los datos solicitados, y firmar electrónicamente. A partir de este momento, el usuario podrá entrar en la aplicación como [USUARIO REGISTRADO].

#### <span id="page-10-2"></span>**Si un Administrador delega sus funciones en un usuario ¿cómo puede volverlas a recuperar?**

Si el usuario ha hecho ya uso de sus funciones de delegación, no puede recuperar sus funciones hasta que no acabe el periodo de delegación. Si aún no hubiera empezado sus funciones de delegación si se podrían cambiar o anular.

#### <span id="page-10-3"></span>**Las denominadas Auto-aseguradoras (en la norma son designadas como Entidades Colaboradoras) ¿Se consideran como mutuas?**

Sí, en Delta se trata igual a todas las Entidades Gestoras y Colaboradoras, la única diferencia es que sólo pueden emitir documentos de su propia empresa.

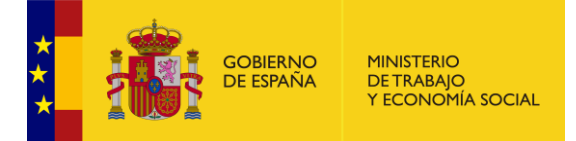

# <span id="page-11-0"></span>**¿Dónde puedo consultar los códigos de Entidades Gestoras o Colaboradoras registradas en el sistema?**

Puede encontrar esta información en el siguiente enlace:

<http://delta.empleo.gob.es/Delta2Web/info/EntidadesGestoras.jsp>

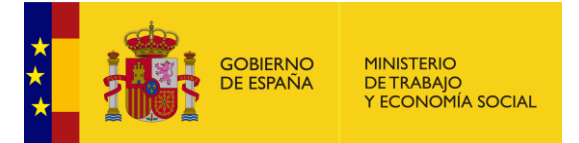

# <span id="page-12-0"></span>**AUTORIDADES LABORALES**

# <span id="page-12-1"></span>**¿Qué tipos de usuario tiene una AL?**

**-** Autoridades Laborales Autonómicas (ALAs) → consulta

#### o **Administrador ALA**:

- Es el primer usuario de la Autoridad Laboral en Delta
- Preinscribe y gestiona el resto de usuarios ALA
- Consulta toda la información referida a PAT, RATSB, URG y Altas que son de su competencia
- o **Consulta ALA**:
	- Una vez preinscrito por el Administrador ALA, debe registrarse como nuevo usuario
	- Consulta toda la información referida a PAT, RATSB, URG y Altas que son de su competencia
- **-** Autoridades Laborales Provinciales (ALPs) → operativas

#### o **Administrador ALP**

- Su alta es solicitada por el Administrador ALA
- Tramita y consulta los documentos que son de su competencia

#### o **Operativo ALP**:

- Una vez preinscrito por el Administrador ALP, debe registrarse como nuevo usuario
- Tramita y consulta los documentos de la ALP

#### o **Consulta ALP:**

- Una vez preinscrito por el Administrador ALP, debe registrarse como nuevo usuario
- Solo puede consultar información de la ALP

Las Autoridades Laborales multi-provinciales pueden decidir trabajar de forma centralizada (modo autonómico). En este caso, los papeles se intercambian: las ALA son operativas y las ALP sólo de consulta.

En los casos de CCAA uni-provinciales no existe un Administrador Autonómico ALA, este papel lo ejerce directamente el Administrador Provincial ALP.

#### <span id="page-12-2"></span>**¿Quién nombra los usuarios en una AL?**

El administrador ALA puede nombrar todos los usuarios de consulta que quiera. Igualmente, debe solicitar el alta de los Administradores ALP.

El administrador ALP puede nombrar todos los usuarios que quiera para trabajar en Delta, operativos o exclusivamente de consulta, dentro de su ámbito.

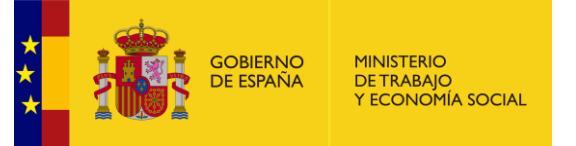

# <span id="page-13-0"></span>**¿Cómo se puede cambiar el Administrador ALA?**

- **- Si el anterior Administrador sigue teniendo acceso a la aplicación**, debe delegar de forma permanente en el nuevo.
- **- Si no es posible la delegación**, debe presentarse la siguiente documentación ante la S.G. de Tecnologías de la Información y Comunicaciones del Ministerio:
	- a. **Solicitud de autorización de acceso**, firmada por el Director General (o equivalente) competente en función de la materia.
	- b. Disposición normativa de **nombramiento del Director General (o equivalente)**

Podrá anticiparse el acceso de manera temporal mediante previo envío de un correo electrónico al CAU (delta@meyss.es) con copia de los documentos originales. Dicho acceso temporal se retirará en el plazo de 1 mes, si no se recibe la documentación original.

## <span id="page-13-1"></span>**¿Cómo se puede cambiar el Administrador ALP?**

- **- Si el anterior Administrador ALP sigue teniendo acceso a la aplicación**, debe delegar de forma permanente en el nuevo.
- **- Si no es posible la delegación**:
	- o **En las CCAA pluriprovinciales**, el Administrador ALA debe solicitar al CAU [\(delta@meyss.es\)](mailto:delta@meyss.es) el alta del nuevo Administrador ALP.
	- o **En el caso de Comunidades Autónomas uniprovinciales, Ceuta y Melilla**, se deberá seguir el procedimiento descrito para el Administrador ALA.

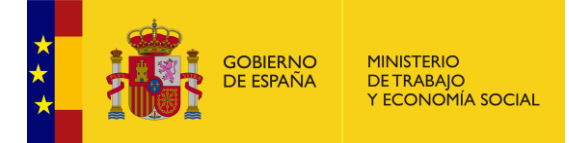

# <span id="page-14-0"></span>**PARTE DE ACCIDENTE DE TRABAJO (PAT)**

#### <span id="page-14-1"></span>**¿Qué es un PAT?**

El Parte de Accidente de Trabajo con baja se debe cumplimentar obligatoriamente en aquellos accidentes de trabajo o recaídas, sufridos por trabajadores afiliados a la Seguridad Social con las contingencias profesionales cubiertas, que conlleven la ausencia del lugar de trabajo del trabajador accidentado de al menos un día (salvedad hecha del día en que ocurrió el accidente), previa baja médica; o cuando se haya producido el fallecimiento de la víctima.

#### <span id="page-14-2"></span>**¿Cómo se cumplimenta y envía un PAT?**

Los PAT serán remitidos por el empresario o trabajador por cuenta propia, según proceda, a la Entidad gestora o colaboradora que tenga a su cargo la protección por accidente de trabajo, en el plazo máximo de cinco días hábiles, contados desde la fecha en que se produjo el accidente o desde la fecha de la baja médica.

Más información en:

[https://pruebasdelta.empleo.gob.es/Delta2Web/info/pdfs/Guia-cumplimentacion-PAT-](https://pruebasdelta.empleo.gob.es/Delta2Web/info/pdfs/Guia-cumplimentacion-PAT-Delta.pdf)[Delta.pdf](https://pruebasdelta.empleo.gob.es/Delta2Web/info/pdfs/Guia-cumplimentacion-PAT-Delta.pdf)

#### <span id="page-14-3"></span>**¿Cuál es el flujo principal de un PAT en Delta?**

Lo inicia la empresa y lo envía a la mutua.

La mutua puede validarlo o rechazarlo. Si se valida es enviado a la AL y si es rechazado vuelve a la empresa para su corrección y posterior envío.

Una vez en la AL, ésta puede recepcionarlo o rechazarlo. Si se recepciona es enviado al Ministerio, a la Inspección de Trabajo, y mensualmente al INSS (partes graves, muy graves y mortales). Si se rechaza vuelve a la mutua para su corrección.

#### <span id="page-14-4"></span>**¿Qué acciones principales puede realizar una empresa o trabajador por cuenta propia sobre un PAT en Delta?**

- **- Grabar** los datos de un PAT para disponer de ellos en cualquier momento, completando, modificando o borrando la información que considere oportuna.
- **- Borrar** un PAT que no haya sido tramitado, es decir, que esté grabado.
- **- Enviar** a la Mutua un PAT completo para su tramitación. Esta acción requiere la firma electrónica del documento.
- **- Corregir** un PAT que haya sido rechazado previamente por la Mutua para su posterior envío, una vez corregido el motivo del rechazo; o **Anulación** si la empresa así lo considera.

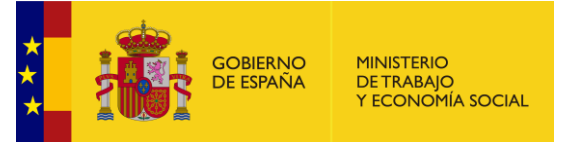

# <span id="page-15-0"></span>**¿Qué acciones principales puede realizar una EGC sobre un PAT en Delta?**

- **- Validar** un PAT una vez revisada la información que contiene. Esta acción requiere la firma electrónica del documento validado.
- **- Rechazar** un PAT si se encuentran problemas a la hora de revisar la información que contiene. Esta acción requiere la firma electrónica del documento rechazado.
- **- Desestimar** un PAT que aun siendo un accidente de trabajo real, ninguna Autoridad Laboral (AL) quiere considerar como propio. Posteriormente pueden reincorporarse al sistema.
- **- Rehusar** un PAT que, por decisión judicial, o por cualquier otra causa, ha dejado de considerarse accidente de trabajo. Posteriormente pueden reincorporarse al sistema.
- **- Solicitar devolución** de un PAT recepcionada o no por la AL.

# <span id="page-15-1"></span>**¿Qué acciones principales puede realizar una AL sobre un PAT en Delta?**

- **- Recepcionar** un PAT, una vez revisada la información que contiene. Esta acción requiere la firma electrónica del documento recepcionado.
- **- Rechazar** un PAT, si se encuentran problemas a la hora de revisar la información que contiene. Esta acción requiere la firma electrónica del documento rechazado.
- **- Aceptar/Desestimar una Solicitud de Devolución** de un PAT recepcionado o no, realizada por una Mutua.

# <span id="page-15-2"></span>**¿Quién puede iniciar un PAT en Delta?**

- **-** Una Empresa.
- **-** Una Entidad Gestora o Colaboradora (los suyos propios o los de sus empresas asociadas).

Para poder iniciar un PAT es necesario estar registrado en Delta y acceder mediante la opción de menú [USUARIO REGISTRADO]. Una vez dentro, seleccionamos GESTIÓN DE DOCUMENTOS -> Partes de Accidente de Trabajo -> Iniciar, y se mostrara el formulario de cumplimentación.

# <span id="page-15-3"></span>**Cambio de Contingencia**

Si un proceso sufrido por un trabajador fue declarado como contingencia común y, posteriormente pasa a ser considerado como contingencia profesional, es necesario declararlo en Delt@, independientemente del tiempo que haya pasado desde que se produjo el accidente. La empresa tiene un plazo de 5 días hábiles empezando a contar desde la fecha de notificación al empresario de la resolución de determinación de la contingencia de accidente de trabajo.

# <span id="page-15-4"></span>**¿Quién debe darle copia del PAT al interesado?**

El empresario debe entregar la correspondiente copia al trabajador accidentado (o su representante).

Si el envío no se hizo mediante remesa, la empresa puede descargar en Delta un "original", que incluye firma electrónica y garantiza la autenticidad e integridad de los datos. En cualquier caso, la empresa puede imprimir una copia simple del PAT enviado a la Mutua y dárselo al interesado (la firma o sello deberá estamparse fuera del sistema).

Asimismo, las Mutuas también pueden facilitar originales o copias selladas de los partes a los interesados, en caso de que sea necesario.

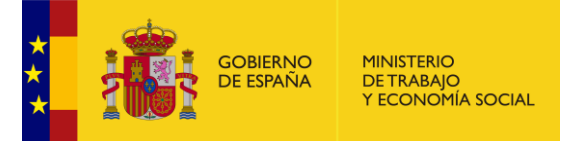

## <span id="page-16-0"></span>**Subrogación de Trabajadores de otra empresa dados de baja ¿Debe comunicarse nuevamente la baja?**

No. La responsabilidad de notificar el accidente de trabajo (con o sin baja) corresponde a la(s) empresa(s) donde el trabajador estaba dado de alta cuando comienza la baja por IT, y a partir de ahí las empresas ya no tienen que notificar nada más. La finalización del proceso de IT (alta o fallecimiento) debe llevarlo a cabo la Mutua.

#### <span id="page-16-1"></span>**Un trabajador cedido a través de una ETT se accidenta en las instalaciones de la empresa en la que trabaja ¿Quién debe comunicar el accidente? ¿La ETT o la empresa en la que tuvo lugar el accidente?**

La responsabilidad de notificar el accidente recae en el empresario con quien el trabajador tiene el contrato de trabajo, es decir, la responsabilidad es de la ETT o empresa cedente.

# <span id="page-16-2"></span>**¿Se puede grabar un PAT para enviarlo posteriormente?**

Para poder grabar un parte de accidente con baja es necesario al menos tener cumplimentados los datos básicos que se detallan a continuación:

- **-** NAF (epígrafe 1)
- **-** IPF (epígrafe 1)
- **-** Situación profesional (epígrafe 1)
- **-** CCC (epígrafe 2)
- **-** Fecha de Baja (epígrafe 4)
- **-** Código de EGC

Una vez cumplimentados, en el pie del parte debe pulsarse el botón [GRABAR].

#### <span id="page-16-3"></span>**¿Cómo recuperar un PAT grabado?**

Pueden localizarse en la opción de menú GESTIÓN DE DOCUMENTOS -> Partes de Accidente de Trabajo -> Editar.

#### <span id="page-16-4"></span>**¿Cuándo se considera que un PAT está duplicado?**

Cuando coinciden los siguientes campos: IPF o NAF, CCC de la empresa y Fecha de la baja.

También se consideran duplicados aquellos partes de accidente (no recaídas) donde coincidan los datos siguientes: IPF o NAF, fecha del accidente y CCC de la empresa (centro de trabajo donde está afiliado el trabajador).

#### <span id="page-16-5"></span>**¿Qué campos no pueden modificarse una vez "grabado" o "enviado" un PAT?**

- **-** Nacionalidad del trabajador. Se podrá modificar solamente cuando se trate de un país extranjero (excepto con el valor correspondiente a España).
- **-** NAF del trabajador. Una vez cumplimentado no se podrá modificar.

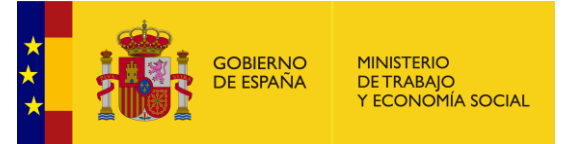

- **-** IPF del Trabajador. Una vez cumplimentado no se podrá modificar.
- **-** Situación profesional.
- **-** CCC de la empresa.
- **-** Provincia de la empresa (Cuando afecte a la asignación de ALP).
- **-** Fecha de la baja.
- **-** Código de la EGC

#### <span id="page-17-0"></span>**¿Qué fecha de entrada es válida en un PAT? ¿Puede influir la fecha a efectos de plazos legales?**

Delta recoge y asocia a cada documento la fecha y hora de cada trámite: fecha de emisión por parte de la empresa, fecha de aceptación por parte de la EGC y fecha de recepción por parte de la AL, con pleno valor jurídico.

## <span id="page-17-1"></span>**¿Cómo consultar los partes de accidente enviados?**

Pueden consultarse en la opción de menú GESTIÓN DE DOCUMENTOS -> Partes de Accidente de Trabajo -> Consultar.

#### <span id="page-17-2"></span>**¿A qué hace referencia el icono "Original" que aparece en la consulta de partes?**

Este icono permite ver todos los estados por los que va pasando un parte, y si las operaciones se han realizado online (dentro de la propia aplicación) o mediante remesas.

El parte enviado y firmado por la empresa es un documento original, al firmar la mutua se genera otro original, un tercero es el firmado por la AL. Por tanto, un PAT presenta como mínimo tres originales firmados electrónicamente a lo largo de su tramitación.

Si en la tramitación se produce un rechazo por parte de la EGC o la AL, y el parte es corregido y reenviado el número de originales puede ser mayor.

Puede descargar el original firmado electrónicamente, seleccionando de la lista el que necesite, y pulsando el botón [EXTRAER ORIGINAL].

#### <span id="page-17-3"></span>**¿Cómo se deben cumplimentar los PAT de Autónomos?**

Dependiendo de si se trata de un autónomo:

- Con asalariados: si se accidenta el autónomo debe dar el parte como si fuera un autónomo sin asalariados. Si se accidentan sus asalariados, se debe dar el parte como un trabajador cualquiera del Régimen General.
- Sin asalariados: en los partes de los autónomos sin asalariados no hay que rellenar el CCC y hay que activar dentro del PAT la opción de autónomos sin asalariados.

# <span id="page-17-4"></span>**Si un trabajador está pluriempleado y se accidenta ¿Quién debe enviar el parte?**

Todas las empresas en las que esté dado de alta el trabajador, deben enviar un parte, aunque tengan una mutua diferente. Cada empresa emitirá un PAT distinto para el mismo trabajador.

Delta admite PATs con el mismo IPF y fecha de baja, siempre que el CCC de la empresa sea distinto.

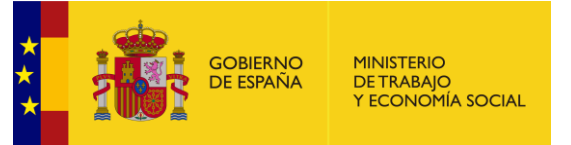

# <span id="page-18-0"></span>**Cuando se introduce un CCC de empresa y no aparece ¿Qué debe hacerse?**

Se deben introducir todos los datos. Delta almacenará la información para no tenerla que codificar de nuevo en futuras ocasiones.

#### <span id="page-18-1"></span>**Introduzco el CIF de mi empresa y Delta me dice que no es correcto ¿Qué debo hacer?**

Delta incluye un algoritmo genérico para comprobar los CIF. Existen algunos CIF con características especiales que no están contemplados en dicho algoritmo. Si éste es su caso podrá introducir el documento vía online, se le enviará un aviso de que el CIF no tiene una estructura correcta, pero le dejará continuar.

#### <span id="page-18-2"></span>**¿Cómo corregir un parte de accidente?**

Para poder corregir un parte de accidente es importante diferenciarlos por su estado:

- Corregir parte de accidente en estado grabado: Este parte de accidente se puede corregir siempre desde la opción de Editar, a excepción de que el campo que quiera modificar sea un campo clave, en cuyo caso deberán [BORRAR] el parte desde la pantalla "Listado de Documentos", y volver a iniciar uno nuevo.
- Corregir parte de accidente en estado pendiente de aceptación EGC o devuelto a empresa:
	- o Si los datos a corregir no son ninguno de los campos claves: contactar con la Mutua para que devuelva el PAT, entrar en la opción de menú GESTIÓN DE DOCUMENTOS -> Partes de Accidente de Trabajo -> Corregir.
	- o Si lo que se desea corregir es alguno de los campos clave (**Nº de referencia Delta/IPF/NAF/CCC/fecha de baja/Código EGC**) de un parte devuelto a empresa: para resolver ese problema seguir estos pasos:
		- 1. La EGC devuelve el documento a la Empresa.
		- 2. La empresa anula ese parte desde la opción de menú GESTIÓN DE DOCUMENTOS -> Partes de Accidente de Trabajo –> Corregir, botón [ANULAR].
		- 3. Entrar la opción de menú GESTIÓN DE DOCUMENTOS -> Partes de Accidente de Trabajo –> Consultar. Desde esta consulta, podrá acceder al contenido del parte anulado, y Delta le permitirá [DUPLICAR] su información, apareciendo un nuevo PAT relleno con casi todos los datos copiados excepto los campos clave.
		- 4. Se rellenan esos campos con los datos correctos.
		- 5. Enviar el PAT.
- Corregir partes ya validados por la EGC: Para corregir este tipo de parte es la Mutua la que mediante una solicitud de devolución a la Autoridad Laboral, debe rescatarlo y devolverlo a la empresa.

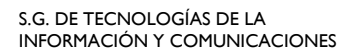

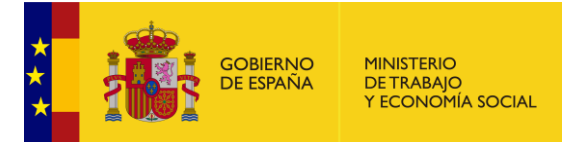

#### <span id="page-19-0"></span>**La empresa rellena un parte y lo manda a la Mutua ¿Podría cambiar datos la Mutua y se enteraría de alguna forma la Autoridad Laboral?**

Las Mutuas completan, validan y pueden modificar algunos datos de los documentos emitidos por las Empresas.

Delta guarda siempre los originales emitidos y firmados por ambas entidades.

Las ALs pueden visualizar los originales de la empresa y de la EGC; y de esta forma observar las diferencias existentes (siempre que la entrada desde la empresa o la validación desde la EGC no se hicieran a través de una remesa).

## <span id="page-19-1"></span>**Si una mutua rechaza un PAT ¿Cómo puede saber la empresa el motivo?**

La empresa puede conocer el motivo del rechazo de dos formas diferentes:

- 1. Mediante un correo obligatorio junto con el parte rechazado, donde se indicará el motivo del rechazo.
- 2. Dentro del sistema Delta, al seleccionar el documento a corregir, se mostrará el campo "Motivo" con el texto registrado por la Mutua.

## <span id="page-19-2"></span>**¿Cómo se realiza la sustitución de un PAT por uno de enfermedad profesional?**

En Delta, no está prevista la sustitución de un PAT por uno de enfermedad profesional, ya que este tipo de partes no forman parte de Delta. En cualquier caso, la EGC debe Rehusar el parte al no tratarse de un accidente de trabajo.

#### <span id="page-19-3"></span>**Si envían rehúse junto con el parte o en fecha posterior a la validación de éste ¿Se descontaría el accidente?**

Delta registra los rehúses y el documento cambia el estado a "Rehusado por la EGC". Es responsabilidad de quien utilice la información el contabilizar o no estos documentos, puesto que Delta no gestiona prestaciones.

#### <span id="page-19-4"></span>**¿Cómo imprimo un PAT?**

La impresión puede realizarse desde la opción de menú GESTIÓN DE DOCUMENTOS -> Partes de Accidente de Trabajo –> Consultar. Una vez aquí, busque el documento, ábralo y pulse el botón [IMPRIMIR] de la parte inferior.

**NOTA**: Se trata de una copia simple sin validez legal (la firma o sello deberá estamparse fuera del sistema).

#### <span id="page-19-5"></span>**¿Qué condiciones tiene un parte de usuario no registrado?**

El parte de usuario no registrado o borrador se tramita cuando un usuario no puede entrar o firmar en DELTA, así pues, este parte llega a la Mutua sin firmar. Se recomienda siempre consultar a la Mutua

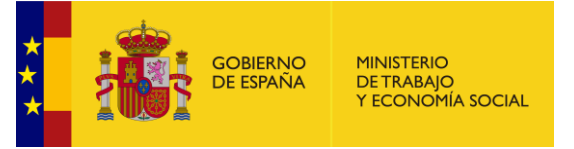

antes de su envío, ya que es ésta quien tiene que aceptarlo, o bien eliminarlo para que el usuario lo vuelva a tramitar como [USUARIO REGISTRADO].

#### <span id="page-20-0"></span>**¿Cómo se realiza la asignación de partes a las Autoridades Laborales?**

Delta envía el parte para su recepción a la ALP de la provincia que aparece en el Código Cuenta de Cotización. Cuando no existe CCC, como en el caso de los autónomos sin asalariados, o se trata de un CCC que comience por el código 56, se envía el parte a la ALP de la provincia del domicilio social de la empresa.

Delta envía también una comunicación a la AL de la provincia donde ha ocurrido el accidente (provincia del centro o lugar donde ha ocurrido el accidente del apartado 3 del PAT) para su conocimiento.

#### <span id="page-20-1"></span>**¿Pueden las AL seleccionar los PAT de accidentes Graves y Mortales para validarlos primero?**

Sí. Las ALs recepcionan en Delta los documentos y pueden seleccionar y extraer, entre otros, los Graves y Mortales para validarlos fuera del sistema. En cualquier caso, las ALs deben recepcionar todos los partes.

#### <span id="page-20-2"></span>**¿Cuándo se desestima un PAT?**

Una EGC puede desestimar un PAT cuando ninguna AL quiera hacerse cargo de él.

#### <span id="page-20-3"></span>**¿En qué casos puede solicitarse al CAU la Anulación de un PAT?**

Cuando el PAT ha sido devuelto a empresa para su corrección y el representante de empresa que lo tramitó ya no esté disponible.

#### <span id="page-20-4"></span>**¿Cómo solicitar la anulación de un PAT?**

Debe solicitar la anulación al CAU de DELTA, indicando:

- **-** Nº de referencia
- **-** Nombre y NIF del trabajador accidentado
- **-** Nombre y CIF/NIF de la empresa
- **-** Fecha de baja
- **-** EGC
- **-** Estado del parte
- **-** Motivo de la solicitud de anulación
- **-** Datos del titular del certificado con el que se había emitido el parte y del que lo emitirá nuevamente.

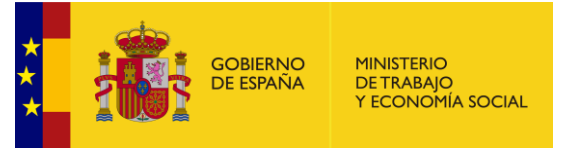

# <span id="page-21-0"></span>**¿Cómo se realiza la importación de una remesa de PATs?**

Para realizar una importación de remesa es necesario tener un programa externo, en el que se confeccionará un fichero de partes de accidente, para poder ser importado en Delta. Este fichero debe cumplir con exactitud el formato requerido por el sistema Delta. Esta información está disponible en la siguiente ayuda:

#### <http://delta.empleo.gob.es/Delta2Web/info/pdfs/FormatoRemesasPAT.pdf>

Una vez creado, debe acceder a Delta a través de la opción de menú [USUARIO REGISTRADO], acceder a GESTIÓN DE DOCUMENTOS -> Partes de Accidente de Trabajo –> Importar Remesa, elegir el formato de remesa (texto separado por tabuladores o xml) y [CARGAR Y FIRMAR] el fichero de remesas. El sistema proporciona un identificador con el que poder consultar a continuación el estado de la remesa.

**IMPORTANTE**: No olvide consultar el resultado del procesamiento del fichero importado en GESTIÓN DE DOCUMENTOS -> Partes de Accidente de Trabajo -> Consultar Remesa, ya que la importación del fichero no supone por sí sola la aceptación de los documentos que contiene.

## <span id="page-21-1"></span>**¿Cómo consulto una remesa de PATs?**

Desde la opción GESTIÓN DE DOCUMENTOS -> Partes de Accidente de Trabajo –> Consultar Remesa. Aquí verá si la remesa contiene o no errores. Simplemente debe pulsar sobre el número de errores y automáticamente se muestra información sobre los errores encontrados en el fichero importado. Debe corregirlos, volver a importar la remesa y volver a consultar hasta que no aparezca ningún error.

# <span id="page-21-2"></span>**¿Pueden rechazarse todos los partes de una remesa?**

Los PAT, tanto online como por remesas, deben rechazarse individualmente.

Para las remesas importadas por la EGC que suponen el rechazo de un documento, la EGC sólo debe modificar los campos:

- **-** 118 (Nº Expediente EGC) con la palabra RECHAZADO
- **-** 123 (Motivo de Rechazo) con el texto del motivo del rechazo.

Para las remesas importadas por una ALP que suponen el rechazo de un documento, la ALP sólo debe modificar los campos:

- **-** 121 (Nº Expediente ALP) con la palabra RECHAZADO.
- **-** 123 (Motivo del rechazo) con el texto del motivo del rechazo.

# <span id="page-21-3"></span>**¿Se pueden rehusar remesas de PAT?**

No, se debe rehusar cada parte individualmente y de forma online, no por remesa.

El rehúse está contemplado en Delta como una acción excepcional sobre un PAT individual.

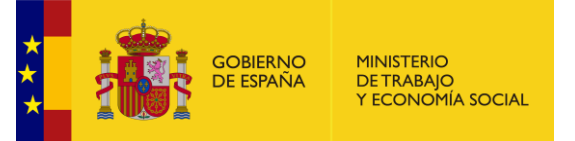

# <span id="page-22-0"></span>**RELACIÓN DE ACCIDENTES DE TRABAJO SIN BAJA (RATSB)**

# <span id="page-22-1"></span>**¿Qué es una Relación de Accidentes sin Baja Médica?**

La Relación de Accidentes sin Baja Médica, es un documento que permite comunicar mensualmente todos los accidentados, pertenecientes a un mismo CCC, que han tenido asistencia pero que no han sufrido baja.

En los casos en los que la reincorporación del trabajador al puesto se produzca el mismo día del accidente o al día siguiente, la comunicación no se realizará a través de un PAT sino a través de una RATSB.

En los casos en los que se produce la baja médica, pero la fecha de alta es la misma que la fecha de baja, el accidente de trabajo se notifica a través de la RATSB.

# <span id="page-22-2"></span>**¿Cómo se cumplimenta y envía una RATSB?**

La responsabilidad de cumplimentación recae en el empresario o el trabajador por cuenta propia. Se debe proceder a la remisión de la RATSB dentro de los cinco primeros días hábiles del mes siguiente al de ocurrencia de los accidentes.

Más información en:

[https://pruebasdelta.empleo.gob.es/Delta2Web/info/pdfs/Guia-cumplimentacion-RATSB-](https://pruebasdelta.empleo.gob.es/Delta2Web/info/pdfs/Guia-cumplimentacion-RATSB-AF-URG-Delta.pdf)[AF-URG-Delta.pdf](https://pruebasdelta.empleo.gob.es/Delta2Web/info/pdfs/Guia-cumplimentacion-RATSB-AF-URG-Delta.pdf)

#### <span id="page-22-3"></span>**¿Cuál es el flujo principal de una RATSB en Delta?**

Lo inicia la empresa y envía la RATSB a la mutua.

La mutua puede validarla o rechazarla. Si se valida es enviada a la AL y si es rechazada vuelve a la empresa para su corrección y posterior envío.

Una vez en la AL, esta puede recepcionarla o le rechazarla. Si se recepciona es enviada al Ministerio. Si se rechaza vuelve a la mutua para su corrección.

#### <span id="page-22-4"></span>**¿Qué acciones principales puede realizar una empresa o trabajador por cuenta propia sobre una RATSB en Delta?**

- **Grabar** los datos de una RATSB para disponer de ellos en cualquier momento, completando, modificando o borrando la información que considere oportuna.
- **Borrar** una RATSB que no haya sido tramitada, es decir, que esté grabada.
- **Enviar** a la Mutua una RATSB completa para su tramitación. Esta acción requiere la firma electrónica del documento.
- **Corregir** una RATSB que haya sido rechazada previamente por la Mutua para su posterior envío, una vez corregido el motivo del rechazo; o **Anulación** si la empresa así lo considera.

SUBSECRETARÍA

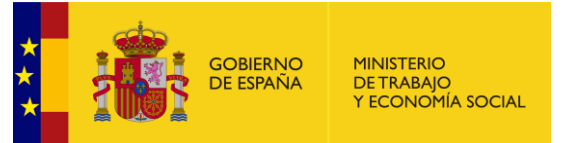

S.G. DE TECNOLOGÍAS DE LA INFORMACIÓN Y COMUNICACIONES

# <span id="page-23-0"></span>**¿Qué acciones principales puede realizar una EGC sobre una RATSB en Delta?**

- **- Validar** una RATSB, una vez revisada la información que contiene. Esta acción requiere la firma electrónica del documento validado.
- **- Rechazar** una RATSB, si se encuentran problemas a la hora de revisar la información que contiene. Esta acción requiere la firma electrónica del documento rechazado.
- **- Desestimar** una RATSB, que ninguna Autoridad Laboral (AL) quiere considerar como propia. Posteriormente pueden reincorporarse al sistema.
- **- Solicitar devolución** de un RATSB recepcionada o no por la AL.

# <span id="page-23-1"></span>**¿Qué acciones principales puede realizar una AL sobre una RATSB en Delta?**

- **- Recepcionar** una RATSB, una vez revisada la información que contiene. Esta acción requiere la firma electrónica del documento recepcionado.
- **- Rechazar** una RATSB, si se encuentran problemas a la hora de revisar la información que contiene. Esta acción requiere la firma electrónica del documento rechazado.
- **- Aceptar/Desestimar una Solicitud de Devolución** de una RATSB recepcionada o no, realizada por una Mutua.

# <span id="page-23-2"></span>**¿Quién puede iniciar una RATSB en Delta?**

- **-** Una empresa.
- **-** Una Entidad Gestora o Colaboradora (sus propias relaciones o las de sus empresas asociadas)

Para poder iniciar una RATSB es necesario estar registrado en Delta y acceder mediante la opción de menú [USUARIO REGISTRADO]. Una vez dentro, seleccionamos GESTIÓN DE DOCUMENTOS -> Relación de Accidentes de Trabajo sin Baja Médica -> Iniciar, y se mostrara el formulario de cumplimentación.

#### <span id="page-23-3"></span>**¿Se puede grabar una RATSB para enviarla posteriormente?**

Para poder grabar una relación es necesario al menos tener cumplimentados los datos fundamentales que se detallan a continuación:

- **-** Mes, año y EGC (epígrafe 1)
- **-** CCC o NAF (epígrafe 3)

Una vez cumplimentados, en el pie de página debe pulsarse el botón [GRABAR].

#### <span id="page-23-4"></span>**¿Cómo recuperar una RATSB grabada?**

Pueden localizarse en la opción de menú GESTIÓN DE DOCUMENTOS -> Relación de Accidentes de Trabajo sin Baja Médica -> Editar.

#### <span id="page-23-5"></span>**¿Cuándo se considera que una RATSB esta duplicada?**

A partir del 13/03/2008, no se comprueba la duplicidad por mes, año, CCC y NAF.

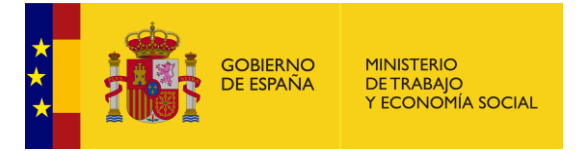

No obstante, no se admitirán accidentados duplicados dentro de una misma RATSB, o que ya se introdujeron en otras RATSBs anteriores. La duplicidad se determina por la coincidencia de los siguientes campos:

- **-** IPF del Trabajador
- **-** NAF del trabajador
- **-** Fecha del accidente
- **-** Código de Forma o contacto
- **-** Código de parte del cuerpo lesionada
- **-** Código de la lesión.

#### <span id="page-24-0"></span>**¿Qué campos no pueden modificarse una vez "grabada" una RATSB?**

- **-** Mes del documento
- **-** Año del documento.
- **-** CCC
- **-** NAF
- **-** Provincia del centro si afecta a la asignación de ALP (Autónomos y CCC 56).

#### <span id="page-24-1"></span>**¿Cómo consultar los partes de accidente enviados?**

Pueden consultarse en la opción de menú GESTIÓN DE DOCUMENTOS -> Relación de Accidentes de Trabajo sin Baja Médica -> Consultar.

#### <span id="page-24-2"></span>**¿A qué hace referencia el icono "Original" que aparece en la consulta de RATSB?**

Este icono permite ver todos los estados por los que va pasando una RATSB, y las operaciones realizadas online (en la propia aplicación) o mediante remesa.

La RATSB enviada y firmada por la empresa es un documento original, al firmar la mutua se genera otro original, y un tercero es el firmado por la AL. Por tanto, una RATSB presenta como mínimo tres originales firmados electrónicamente a lo largo de su tramitación.

Si en la tramitación se produce un rechazo por parte de la EGC o la AL, y es corregida o reenviada el número de originales puede ser mayor.

Puede descargar el original firmado electrónicamente, seleccionando de la lista el que necesite, y pulsando el botón [EXTRAER ORIGINAL].

#### <span id="page-24-3"></span>**¿Cómo se corrige una RATSB?**

Dependen de su estado y de los datos clave:

• Corregir relación grabada por empresa: Para corregir la relación, cuando aún está grabada pero no enviada, deben ir a la opción de menú GESTIÓN DE DOCUMENTOS –> Relación de Accidentes de Trabajo sin Baja Médica –> Editar, abrirla y corregirla. Si los datos a corregir son campos clave del documento, deberán [BORRAR] el parte desde la pantalla "Listado de Documentos", y volver a iniciar uno nuevo.

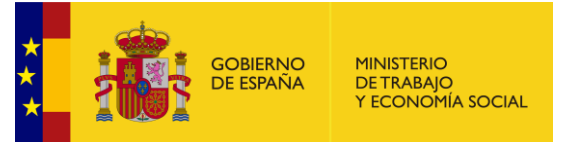

• Corregir Relación enviada ya a la Mutua: Tanto si se la ha rechazado la Mutua, como si usted se ha dado cuenta del error y la reclama a su Mutua antes de que esta la haya validado, debe entrar en la opción de menú GESTIÓN DE DOCUMENTOS –> Relación de Accidentes de Trabajo sin Baja Médica –> Corregir, siempre que el error no sea cualquiera de los datos clave, la corrige y la envía. Si por el contrario, los datos a corregir son algunos de los clave, debe anularla y volver a iniciarla.

# <span id="page-25-0"></span>**He enviado una RATSB y he olvidado algún trabajador ¿Cómo puedo incluirlo?**

Delta admite más de una RATSB al mes para un mismo CCC o NAF. Si ya se ha enviado a la Mutua, puede emitirse una RATSB complementaria para el mismo mes.

#### <span id="page-25-1"></span>**Si se envía una RATSB con varios trabajadores y los datos de uno son erróneos ¿Se puede rechazar solamente éste o hay que rechazar la relación entera?**

Hay que rechazar la relación entera.

#### <span id="page-25-2"></span>**He introducido una RATSB con un trabajador y al enviarla me da el siguiente error: "Debe haber al menos un nombre en la lista de trabajadores accidentados"**

Ese error es debido a que no se ha pulsado el botón [AÑADIR] después de haber tecleado los datos del trabajador accidentado. Es necesario pulsar el botón [AÑADIR] para incorporar un trabajador a la lista.

#### <span id="page-25-3"></span>**¿Cómo se corrige un CCC en una RATSB?**

Si se devuelve una RATSB porque el CCC está mal, la empresa debe anular la RATSB y hacer otra nueva con el CCC correcto ya que el CCC, el año y el mes son los campos claves de la misma.

#### <span id="page-25-4"></span>**Trabajadores Pluriempleados**

En el caso de accidentes sin baja, cuando se trata de un pluriempleado solamente tiene que tramitarse la notificación en la RATSB del centro para el que el trabajador estaba prestando servicios cuando sucedió el accidente (a diferencia de lo que ocurre para los PAT).

#### <span id="page-25-5"></span>**¿Se puede duplicar una RATSB?**

No, no hay opción en Delta para poder duplicar una relación.

# <span id="page-25-6"></span>**¿Cómo imprimo una RATSB?**

Para realizar la impresión de una Relación sin baja, debe abrir la opción de menú GESTIÓN DE DOCUMENTOS -> Relación de Accidentes de Trabajo sin Baja Médica –> Consultar, una vez aquí, busque el documento, ábralo y le aparece en la botonera el botón [IMPRIMIR].

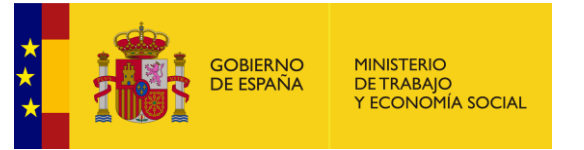

**NOTA**: Se trata de una copia simple sin validez legal (la firma o sello deberá estamparse fuera del sistema).

# <span id="page-26-0"></span>**¿Se puede realizar una Relación sin baja por usuario no registrado?**

No, para poder tramitar la relación, es imprescindible estar registrado en Delta.

## <span id="page-26-1"></span>**¿En qué apartado de la RATSB figura el código de provincia que indica a la Autoridad Laboral Provincial donde se ha de enviar la relación?**

Las RATSB se envían a la AL de la provincia correspondiente a los dos primeros dígitos del CCC del Centro de Trabajo, excepto en el caso de Autónomos sin asalariados que va a la provincia del centro de trabajo.

## <span id="page-26-2"></span>**¿Cómo se realiza la importación de una remesa RATSB?**

Para realizar una importación de remesa es necesario tener un programa externo, en el que se confeccionará una relación de accidentes sin baja, para poder ser importado en Delta. Este fichero debe cumplir con exactitud el formato requerido por el sistema Delta. Esta información está disponible en la siguiente ayuda:

#### <https://delta.empleo.gob.es/Delta2Web/info/pdfs/FormatoRemesasRATSB.pdf>

Una vez creado, debe acceder a Delta a través de la opción de menú [USUARIO REGISTRADO], acceder a GESTIÓN DE DOCUMENTOS -> Relación de Accidentes de Trabajo sin Baja Médica –> Importar Remesa, elegir el formato de remesa (texto separado por tabuladores o xml) y [CARGAR Y FIRMAR] el fichero de remesas. El sistema proporciona un identificador con el que poder consultar a continuación el estado de la remesa.

**IMPORTANTE**: No olvide consultar el resultado del procesamiento del fichero importado en GESTIÓN DE DOCUMENTOS -> Relación de Accidentes de Trabajo sin Baja Médica -> Consultar Remesa, ya que la importación del fichero no supone por sí sola la aceptación de los documentos que contiene.

# <span id="page-26-3"></span>**¿Cómo consulto una remesa RATSB?**

Desde la opción GESTIÓN DE DOCUMENTOS -> Relación de Accidentes de Trabajo sin Baja Médica –> Consultar Remesa. Aquí verá si la remesa contiene o no errores. Simplemente debe pulsar sobre el número de errores y automáticamente se muestra información sobre los errores encontrados en el fichero importado. Debe corregirlos, volver a importar la remesa y volver a consultar hasta que no aparezca ningún error.

#### <span id="page-26-4"></span>**En las RATSB ¿se pueden rechazar remesas de varias empresas?**

Por remesa se pueden rechazar simultáneamente múltiples relaciones sin baja, de una o varias empresas.

SUBSECRETARÍA

S.G. DE TECNOLOGÍAS DE LA INFORMACIÓN Y COMUNICACIONES

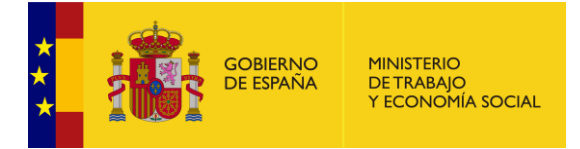

# <span id="page-27-0"></span>**¿Cómo se rechaza una RATSB?**

Cuando se valida la tarea vía online (dentro de la propia aplicación), existe el botón [RECHAZAR]. Para rechazarla por remesa se debe cumplimentar el campo 30 (ver formato de remesas de RATSB) con el motivo del rechazo.

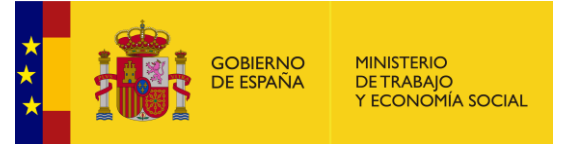

# <span id="page-28-0"></span>**RELACION DE ALTAS Y FALLECIMIENTOS (RAF)**

## <span id="page-28-1"></span>**¿Qué es una RAF?**

La relación de altas o fallecimientos de accidentados debe cumplimentarse mensualmente, relacionándose aquellos trabajadores para los que se hubieran recibido los correspondientes partes médicos de alta o fallecimiento.

#### <span id="page-28-2"></span>**¿Cómo se cumplimenta y envía una RAF?**

La responsabilidad de cumplimentación recae en la Entidad Gestora o Colaboradora, que debe proceder a la remisión de la RAF antes del día 10 de mes siguiente al de referencia de los datos. Más información en:

[https://pruebasdelta.empleo.gob.es/Delta2Web/info/pdfs/Guia-cumplimentacion-RATSB-](https://pruebasdelta.empleo.gob.es/Delta2Web/info/pdfs/Guia-cumplimentacion-RATSB-AF-URG-Delta.pdf)[AF-URG-Delta.pdf](https://pruebasdelta.empleo.gob.es/Delta2Web/info/pdfs/Guia-cumplimentacion-RATSB-AF-URG-Delta.pdf)

## <span id="page-28-3"></span>**¿Cuál es el flujo principal de un AF en Delta?**

La mutua emite un Alta o Fallecimiento (para un determinado trabajador y PAT) y lo envía firmado electrónicamente al Ministerio. El Ministerio puede devolverlo, normalmente a petición de la propia mutua, para que ésta pueda corregirlo.

#### <span id="page-28-4"></span>**¿Cuándo se considera que un AF está duplicado?**

La duplicidad se determina cuando coinciden los siguientes campos: IPF o NAF, CCC de la empresa (para permitir la introducción de altas de trabajadores pluriempleados) y Fecha de la baja.

#### <span id="page-28-5"></span>**¿Cómo sabe Delta a que PAT corresponde un AF?**

Por el IPF, fecha de la baja y el número de expediente de la Mutua o el CCC, pues identifica un accidente, y tienen que coincidir con los datos del PAT.

#### <span id="page-28-6"></span>**Cambio de Contingencia**

En los casos en que se pasa de un proceso de baja por una patología a otro proceso de baja por otra patología diferente, el código de causa de alta que hay que comunicar es el 00 – Curación / Mejoría que permite realizar trabajo habitual.

#### <span id="page-28-7"></span>**¿Las empresas pueden emitir un AF en Delta?**

No. Los Representantes de Empresa no tienen la opción "Altas y Fallecimientos" en el menú de Delta. Dichas altas las emite su Mutua o Auto-aseguradora. Si quieren ampliar información se pueden poner en contacto con su Entidad Gestora.

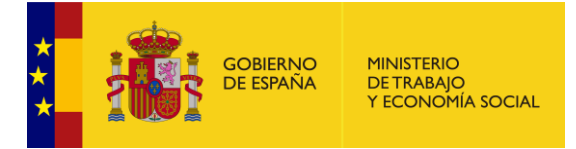

#### <span id="page-29-0"></span>**¿Cómo consultar AFs enviados?**

Pueden consultarse en la opción de menú GESTIÓN DE DOCUMENTOS -> Altas o Fallecimientos -> Consultar.

#### <span id="page-29-1"></span>**¿A qué hace referencia el icono "Original" que aparece en la consulta de AFs?**

Este icono permite ver todos los estados por los que va pasando un AF, y las operaciones realizadas online (en la propia aplicación) o mediante remesa.

El AF enviado y firmado por la empresa es un documento original que pasa directamente al estado "Aceptada MITRAMISS". Si el Ministerio lo devuelve, se corrige y reenvía, el número de originales puede ser mayor.

Puede descargar el original firmado electrónicamente, seleccionando de la lista el que necesite, y pulsando el botón [EXTRAER ORIGINAL].

#### <span id="page-29-2"></span>**¿Cómo corregir un AF?**

Deben contactar con el CAU de Delta para solicitar la devolución al Ministerio. Una vez devuelto, deben entrar en la opción de menú GESTIÓN DE DOCUMENTOS -> Altas o Fallecimientos -> Corregir

#### <span id="page-29-3"></span>**¿Qué datos puede corregir la EGC?**

Cuando el Ministerio devuelve un alta para su corrección, la EGC podrá modificar cualquier dato excepto los siguientes:

- **-** Número de Referencia Delta
- **-** IPF
- **-** NAF
- **-** CCC
- **-** Fecha de la baja
- **-** Código de EGC

#### <span id="page-29-4"></span>**¿Cómo se realiza la asignación a las Autoridades Laborales?**

Se utilizan los dos primeros dígitos del CCC, si no corresponde a la provincia 56. En caso contrario se recoge el dato que venga cumplimentado en el campo de provincia.

#### <span id="page-29-5"></span>**¿Cómo imprimo un AF?**

La impresión puede realizarse desde la opción de menú GESTIÓN DE DOCUMENTOS -> Altas o Fallecimientos –> Consultar. Una vez aquí, busque el documento, ábralo y pulse el botón [IMPRIMIR] de la parte inferior.

**NOTA**: Se trata de una copia simple sin validez legal (la firma o sello deberá estamparse fuera del sistema).

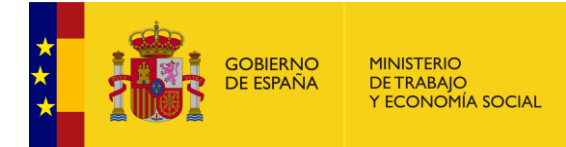

#### <span id="page-30-0"></span>**¿Cómo se realiza la importación de una remesa AF?**

Para realizar una importación de remesa es necesario tener un programa externo, en el que se confeccionará una relación de altas y fallecimientos, para poder ser importado en Delta. Este fichero debe cumplir con exactitud el formato requerido por el sistema Delta. Esta información está disponible en la siguiente ayuda:

<https://pruebasdelta.empleo.gob.es/Delta2Web/info/pdfs/FormatoRemesasALTA.pdf>

Una vez creado, debe acceder a Delta a través de la opción de menú [USUARIO REGISTRADO], acceder a GESTIÓN DE DOCUMENTOS -> Altas o Fallecimientos –> Importar Remesas, elegir el formato de remesa (texto separado por tabuladores o xml) y [CARGAR Y FIRMAR] el fichero de remesas. El sistema proporciona un identificador con el que poder consultar a continuación el estado de la remesa.

**IMPORTANTE**: No olvide consultar el resultado del procesamiento del fichero importado en GESTIÓN DE DOCUMENTOS -> Altas o Fallecimientos -> Consultar Remesa, ya que la importación del fichero no supone por sí sola la aceptación de los documentos que contiene.

#### <span id="page-30-1"></span>**¿Cómo consulto una remesa AF?**

Desde la opción GESTIÓN DE DOCUMENTOS -> Altas o Fallecimientos –> Consultar Remesa. Aquí verá si la remesa contiene o no errores. Simplemente debe pulsar sobre el número de errores y automáticamente se muestra información sobre los errores encontrados en el fichero importado. Debe corregirlos, volver a importar la remesa y volver a consultar hasta que no aparezca ningún error.

#### <span id="page-30-2"></span>**Si no se dispone del número de referencia del parte de baja ¿Que debe indicarse al remitir un AF por remesa?**

Se debe rellenar con doce ceros.

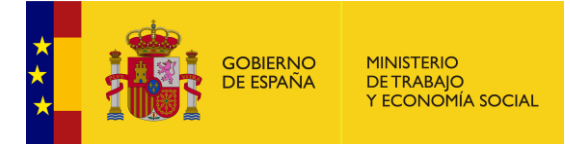

# <span id="page-31-0"></span>**COMUNICACIÓN URGENTE (URG)**

# <span id="page-31-1"></span>**¿Cuándo se utiliza la opción de Comunicación Urgente?**

En los siguientes casos:

- Un fallecimiento
- Un accidente muy grave
- Un accidente grave
- Cuatro o más accidentados, en el mismo accidente

El plazo para el envío de la comunicación urgente es de 24 horas desde que se produce el accidente. Se realizará desde la opción de menú GESTIÓN DE DOCUMENTOS –> Comunicaciones Urgentes -> Emitir. Después del envío de la comunicación urgente, se debe enviar el parte de accidente.

#### <span id="page-31-2"></span>**¿Es obligatorio realizar la comunicación urgente mediante DELTA?**

No, no existe obligación de realizar la comunicación urgente a través de Delta, pudiendo realizarse a través de otros medios como el correo electrónico, fax, teléfono, telegrama u otro medio que permita una comunicación suficientemente inmediata.

#### <span id="page-31-3"></span>**¿Cuál es el flujo principal de una Comunicación Urgente en Delta?**

Lo inicia la empresa y se envía a la AL.

La AL puede recepcionarlo o desestimarlo. Si lo recepciona recibirán notificación la Unidad Provincial de la Inspección de Trabajo, y los correspondientes Servicios de Seguridad e Higiene de las CC.AA.

#### <span id="page-31-4"></span>**¿Quién puede iniciar un URG?**

- **-** Una empresa.
- **-** Una Entidad Gestora o Colaboradora (sus propias comunicaciones o las de sus empresas asociadas).

Para poder iniciar un URG es necesario estar registrado en Delta y acceder mediante la opción de menú [USUARIO REGISTRADO]. Una vez dentro, seleccionamos GESTIÓN DE DOCUMENTOS -> Comunicaciones Urgentes -> Emitir, y se mostrará el formulario de cumplimentación.

También se dispone de la opción de enviar una comunicación urgente como usuario no registrado, sin firmar, mediante la opción de la página inicial: [Comunicaciones Urgentes (Usuario NO Registrado)]

# <span id="page-31-5"></span>**¿Cómo consultar los URG enviados?**

Pueden consultarse en la opción de menú GESTIÓN DE DOCUMENTOS -> Comunicaciones Urgentes -> Consultar.

`

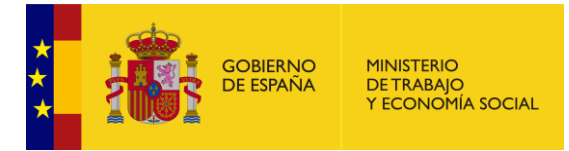

# <span id="page-32-0"></span>**¿A qué hace referencia el icono "Original" que aparece en la consulta URG?**

Este icono permite ver todos los estados por los que va pasando una comunicación urgente.

El parte enviado y firmado por la empresa es un documento original, al recepcionarlo o desestimarlo la AL se genera otro original. Por tanto, un URG presenta como mínimo dos originales firmados electrónicamente a lo largo de su tramitación.

Puede descargarse el original firmado electrónicamente, seleccionando de la lista el que necesite, y pulsando el botón [EXTRAER ORIGINAL].

## <span id="page-32-1"></span>**¿Puede corregirse una Comunicación Urgente?**

La comunicación urgente no se puede modificar una vez que se ha enviado, por lo que si se advierten errores después de haber enviado una comunicación urgente es necesario volver a enviar una nueva que sustituya a la anterior; bien sea a través de Delt@ o de un medio alternativo disponible.

## <span id="page-32-2"></span>**¿Cómo imprimo una Comunicación Urgente?**

La impresión puede realizarse desde la opción de menú GESTIÓN DE DOCUMENTOS -> Comunicaciones Urgentes –> Consultar. Una vez aquí, busque el documento, ábralo y pulse el botón [IMPRIMIR] de la parte inferior.

**NOTA**: Se trata de una copia simple sin validez legal (la firma o sello deberá estamparse fuera del sistema).

#### <span id="page-32-3"></span>**¿Se pueden cargar URG por remesa?**

No, no existe la posibilidad de emisión por remesas.

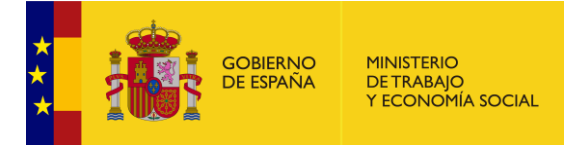

# <span id="page-33-0"></span>**REMESAS**

## <span id="page-33-1"></span>**¿Qué formatos de fichero se pueden emplear en la importación de Remesa?**

Los formatos de remesas que pueden utilizarse son dos:

- 1. XML.
- 2. Texto separado por tabuladores.

Su estructura y el formato de cada uno de los campos del fichero se pueden ver en nuestra página en la dirección (www.delta.empleo.gob.es) en la documentación que se encuentra en el icono DELTA situado en la esquina superior izquierda de la página inicial.

También puede llegar a esta documentación desde la opción de menú [Ayuda] de la página inicial.

#### <span id="page-33-2"></span>**¿Qué información contiene una remesa?**

Se pueden hacer remesas con PAT, RATSB y Altas. Las remesas pueden contener un máximo de 1500 PAT o RATSB, y un máximo de 12000 altas.

#### <span id="page-33-3"></span>**¿Quién puede trabajar con remesas?**

Las empresas pueden trabajar con remesas de PAT o RATSB y enviarlas a las mutuas. Las EGC pueden trabajar con remesas de PAT, RATSB para enviarlas a las AL y con remesas de Altas para introducirlas en Delta.

#### <span id="page-33-4"></span>**¿Qué formato debo usar en los ficheros de remesas que quiero importar a Delta?**

Tanto si estamos trabajando con ficheros en formato de texto tabulado, como con ficheros en formato XML, se recomienda usar el estándar ISO-8859-1. Para los ficheros de texto es el estándar utilizado por cualquier editor de texto, en el caso de ficheros en formato XML, la codificación habrá que indicarla en la cabecera del fichero XML de la siguiente forma:

#### <span id="page-33-5"></span>**¿Dónde se puede consultar el formato de remesas?**

En el icono de Ayuda de la página inicial, o directamente en los siguientes enlaces:

<http://delta.empleo.gob.es/Delta2Web/info/pdfs/FormatoRemesasPAT.pdf> <http://delta.empleo.gob.es/Delta2Web/info/pdfs/FormatoRemesasRATSB.pdf> <http://delta.empleo.gob.es/Delta2Web/info/pdfs/FormatoRemesasALTA.pdf>

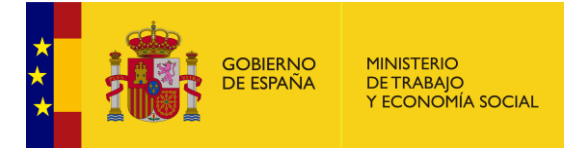

# <span id="page-34-0"></span>**¿Cuándo da error de formato una remesa?**

Cuando el formato en el que se ha elaborado la remesa no es el correcto, al importarlo a Delta nos avisará de que el formato de remesas es erróneo, y por lo tanto debemos corregir este fuera de Delta y volverlo a importar.

En el caso del formato XML se debe comprobar que la cabecera de fichero coincide con la prevista y en el de texto plano con separadores se debe comprobar que el número de tabuladores sea el correcto en todos los documentos.

## <span id="page-34-1"></span>**¿Dónde puedo consultar los errores resultantes del procesamiento de remesas?**

Si la remesa contiene errores se pueden consultar en la opción de menú Consultar Remesas. En la pantalla de resultado de la consulta se indica si ya ha sido procesada, y del total de documentos los que son correctos y los que tienen errores.

Para ver el resultado individual de cada uno de los documentos contenidos en la remesa se debe pinchar sobre cualquier dato de la remesa y aparecerá entonces la relación con el resultado de cada uno de ellos.

## <span id="page-34-2"></span>**Errores frecuentes en resultado de importación de remesa**

- **-** El documento que intenta procesar no pertenece a su empresa o no tiene acceso al mismo. Este error suele producirse cuando el usuario tiene un PAT o RATSB con los mismos datos en estado 'Grabado por empresa'. Puede eliminar el PAT o RATSB grabado y volver a cargar la remesa; o proceder al envío del PAT o RATSB grabado.
- **-** El usuario no puede acceder al documento en el estado actual. Normalmente este error está asociado al intento de modificar el estado de un trámite, cuando este se encuentra en un estado que no lo permite.
- **-** Provincia debe de coincidir con los dos primeros dígitos del CCC. El campo PAT->empresa->provincia tiene que coincidir con los dos primeros dígitos del CCC.
- **-** Para Lugar de Accidente "in intinere" (3) solo es correcto los valores 0 y 99. En el caso de que se trate de un accidente 'in itinere', en hora de trabajo debe indicar los valores 0 o 99, que corresponden a: 0 - En el trayecto al ir al trabajo; 99 - En el trayecto al volver del trabajo.

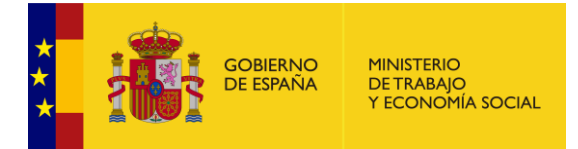

# <span id="page-35-0"></span>**ERRORES COMUNES**

## <span id="page-35-1"></span>**Cuando se accede a DELTA no aparece la pantalla de acceso a la aplicación**

Esto puede suceder por los siguientes motivos:

- 1. Compruebe que no tienen activado ningún bloqueador de ventanas emergentes.
- 2. Si está utilizando Internet Explorer, compruebe que Delta está incluida en la Vista de Compatibilidad.

#### <span id="page-35-2"></span>**Cuando intento acceder a Delta, aparece un error: Acceso denegado al puerto 443; No se puede mostrar la página; Acción cancelada**

Puede deberse a que tenga en su instalación de red un Proxy, Firewall u otro elemento que limite las llamadas al puerto 443 de SSL. Para acceder correctamente a Delta tiene que tener habilitado dicho puerto. Si ya lo tiene habilitado, pruebe a borrar la cache SSL del navegador.

#### <span id="page-35-3"></span>**No se pueden visualizar los datos en el PDF o Error al imprimir**

Esta incidencia puede venir derivada de bloqueos del plugin de Acrobat, que por seguridad bloquea la información del PDF. Debe agregar las URLs de Delta en los sitios de confianza de Acrobat Reader. Esta operación se hace desde Acrobat Reader (Edición -> Preferencias -> Seguridad (mejorada) -> Agregar host). Debe agregar los hosts: delta.empleo.gob.es, deltaseg.empleo.gob.es, expinterweb.empleo.gob.es

SUBSECRETARÍA

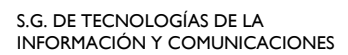

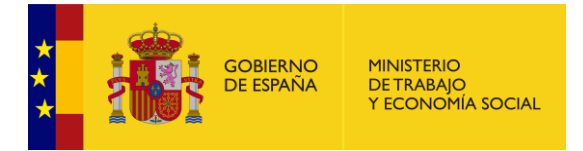

# <span id="page-36-0"></span>**GLOSARIO**

- **- AF:** Alta o Fallecimiento
- **- AL**: Autoridad Laboral
- **- ALA**: Autoridad Laboral Autonómica
- **- ALP**: Autoridad Laboral Provincial
- **- CAU**: Centro de Atención a Usuarios
- **- CCC**: Código Cuenta de Cotización
- **- CIF**: Código de Identificación Fiscal
- **- EGC**: Entidad Gestora o Colaboradora
- **- INSS**: Instituto Nacional de la Seguridad Social
- **- IPF**: Identificador de Persona Física (NIF, NIE, …)
- **- ISM**: Instituto Social de la Marina
- **- ITSS:** Inspección de Trabajo y Seguridad Social
- **- NIE**: Número de Identificación de Extranjero
- **- NIF**: Número de Identificación Fiscal
- **- PAT**: Parte de Accidente de Trabajo
- **- RAF**: Relación de Altas y Fallecimientos
- **- RATSB**: Relación de Accidentes de Trabajo Sin Baja
- **- SS**: Seguridad Social
- **- URG**: Comunicaciones Urgentes de Accidente de Trabajo